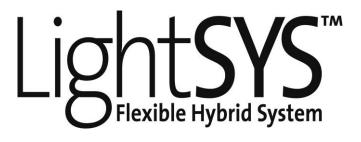

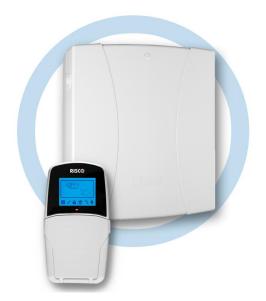

# **User Manual**

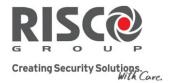

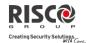

**Summary of Keypad Main User Commands** 

| Full Set                    | Code >                                      |
|-----------------------------|---------------------------------------------|
| Part Set                    | Code > to                                   |
| System Unset                | Code>                                       |
| Silence an Alarm            | Code>                                       |
| Partition Full Set          | Code > Partition No. >                      |
| Partition Part Set          | Code > Tolon No. > Tolon No. >              |
| Partition Unset             | Code> Partition No. >                       |
| Duress Unset                | Duress Code > (ii)                          |
| Panic Alarm                 | Pressing (a) simultaneously for 2 seconds   |
| Fire Alarm                  | Pressing 40 65 simultaneously for 2 seconds |
| Medical Alarm               | Pressing simultaneously for 2 seconds       |
| Omit Zones                  | Code > [Zone No.]                           |
| Activate Output             | [Code] [Activities] [Output Control]        |
| Define Follow-Me            | >[Code] [Follow Me] [Define]                |
| View Fault                  | [Code] [View] [Fault]                       |
| View Zone Status            | [Code] [View] [Zone Status]                 |
| View Partition Status       | Code > Code                                 |
| View Event Log              | [Code] [Event Log]                          |
| Keypad Chime                | [Code] [Activities] [Keypad                 |
| On/Off                      | sound] [Chime]                              |
| Edit User Code              | [Code] [Codes/Tags] [Define]                |
| Zone Testing (Walk<br>Test) | [Code] [Maintenance] [Walk Test]            |
| ·                           | · · · · · · · · · · · · · · · · · · ·       |

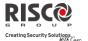

# **Table of Contents**

| Summary of Keypad Main User Commands      |    |
|-------------------------------------------|----|
| Chapter 1 Mastering Your System           |    |
| Introduction                              | 5  |
| Main System Capabilities                  | 5  |
| LightSYS Architecture                     |    |
| User Operating Tools                      | 7  |
| System Monitoring                         | 8  |
| Report to Alarm Receiving Center          | 8  |
| Follow Me Messaging                       | 8  |
| Keypad Indication                         | 9  |
| Keypad LCD Icons                          | 9  |
| LCD Status Display                        | 9  |
| LCD Blank Display                         |    |
| System Tones                              | 10 |
| Chapter 2 Setting and Unsetting           | 13 |
| Setting your system                       |    |
| Before setting the system:                | 13 |
| Full setting                              | 14 |
| Part setting                              | 14 |
| Partition setting                         | 15 |
| Group Setting                             | 16 |
| Setting With Faults in the System         | 17 |
| Keyswitch Setting                         |    |
| Setting in Blank Display Mode             | 17 |
| Unsetting your system                     | 18 |
| Full Unsetting                            | 18 |
| Partition Unsetting                       | 18 |
| Unsetting after an Alarm                  | 19 |
| Resetting after an alarm                  | 20 |
| Duress Unsetting                          | 21 |
| Disabling a Fire Alarm (Switch Auxiliary) | 21 |
| Additional Set/Unset Capabilities         | 22 |
| Automatic Set/Unset                       | 22 |
| Set /Unset from your Wireless Keyfob      | 22 |
| Remote Set/Unset Using SMS                | 22 |
| Remote Set/Unset Using a Phone            | 23 |
| Emergency Alarms                          | 24 |
| Chapter 3 User Functions and Settings     | 25 |
| User Codes                                |    |
| Authority Levels                          |    |
| Setting / Changing User Codes             |    |
| Deleting User Codes                       |    |
| User Code Labels                          |    |
| Proximity Tags                            | 28 |

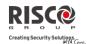

| Adding a New Proximity Tag                         | 29 |
|----------------------------------------------------|----|
| Deleting a Proximity Tag                           | 29 |
| Setting and Changing System Time and Date          | 30 |
| Setting Follow Me Destinations                     | 31 |
| Omitting zones                                     | 32 |
| Scheduling Weekly Programs                         |    |
| Automatic Setting/Unsetting                        | 33 |
| Automated Output Operation                         |    |
| User Limitation Program                            | 34 |
| Quick Activation/Deactivation of a Weekly Program  | 34 |
| Macro Keys                                         | 35 |
| Programming Macro Keys                             | 35 |
| Activating a Macro                                 | 36 |
| Parking Control with LightSYS Gate Control Keyfobs | 36 |
| Assign New Keyfob                                  | 36 |
| Delete a keyfob                                    | 37 |
| Delete All keyfobs                                 | 37 |
| Change keyfob buttons that controls the outputs    | 37 |
| Complete List of User Functions                    | 38 |
| Appendix A – System Faults                         | 44 |
| Appendix B – Glossary                              |    |
| • •                                                |    |
| Appendix C – Scheduling Tables                     |    |
| Appendix D - SMS Operation                         | 48 |
| Appendix E - System Testing and Maintenance        | 49 |

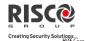

# **Chapter 1 Mastering Your System**

#### Introduction

Congratulations on your purchase of RISCO Group's **LightSYS** Security System. The LightSYS has been specifically designed to meet a wide range of security needs for residential and commercial applications.

**LightSYS** is designed to recognize abnormal conditions and inform the system of the status of any protected door, window, hallway, room, or area. It supports the capabilities of communicating with a Central Alarm Receiving Center or to your mobile phone using friendly and easy to understand verbal messages as well as SMS or E-mail messages

The **LightSYS** contains a variety of programming features. Ask your engineer which features have been programmed for your system.

This manual describes how to operate your system. It will guide you through programming instructions for main system features as well as basic setting and unsetting commands for the system

# **Main System Capabilities**

- **@** Up to 32 sensor devices
- 16 User codes + Grand Master code
- 4 authority levels for different system users
- Optional user proximity tag to be used instead of a code
- Up to 4 partitions
- 4 wired / wireless keypads
- Up to 4 sounders
- Up to 16 full control remote controls
- Up to 200 gate control remote controls
- 500 Events Log
- 16 Follow Me destinations
- **@** Up to 14 outputs
- X-10 support for home automation
- 4 automatic scheduling programs

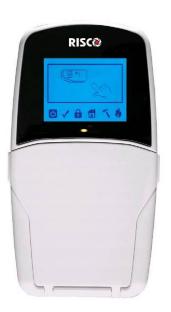

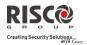

# **LightSYS Architecture**

Your **LightSYS** controls and monitors a variety of sensors, detectors, and contacts placed throughout the premises, which provide external, perimeter and internal intrusion protection. The system is supervised, meaning that the panel checks the status of each sensor to detect problems. If a fault is detected, you are notified both with panel beeps and indicator lights as well as remote messaging.

The following diagram shows the components that make up the system:

# **LightSYS Architecture**

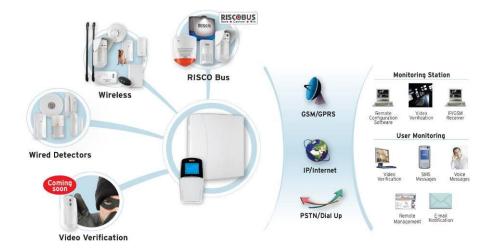

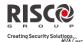

# **User Operating Tools**

LightSYS can easily be managed locally or remotely depending on your system configuration.

You can issue commands to the system and in turn, the system will communicate information to you via its display, indicators, voice messages, SMS messages, Email messages and by the sounds it makes.

Depending on your purchased supplementary modules, you can operate your system via the following:

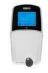

### LightSYS Keypad and proximity tag:

Locally through its LCD keypad(s), you can issue commands to your system. In turn, the system can communicate information to you through its display, indicators and by the sounds it makes.

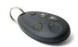

#### 4 Button Keyfob:

Using the wireless 4 button keyfob you can set, unset, send a panic alarm and activate outputs.

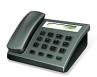

### **Remote Phone Operation:**

If your system includes the voice module, it can provide audible information about system status, and enable any remote, touch-tone (DTMF) telephone to act as a keypad for the system. Upon event occurrence, such as alarm activation, the voice module informs you by calling you and playing a prerecorded event announcement, as described in the 5IN1520 LightSYS Voice Module Programming and Operations Guide.

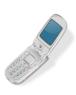

#### SMS:

If your system is equipped with RISCO Group's GSM/GPRS module it can provide information about the system by SMS and/or email (depending on SIM card) enable operation of the system using SMS commands for setting the system, unsetting the system and more.

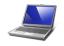

### Configuration Software:

RISCO Group's Configuration Software enables the engineer to program the system and manage the system locally or remotely.

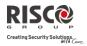

### **System Monitoring**

### **Report to Alarm Receiving Center**

When a system event occurs, the control system sends a message to your monitoring service describing the exact nature of the event. This enables the monitoring service to perform the required action. Monitoring service notification can be implemented through either regular telephone cellular communication or IP network.

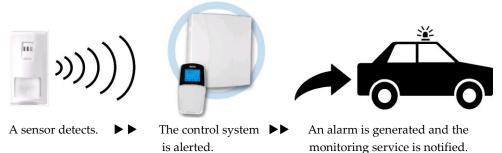

#### Caution:

Remember that no security system can prevent emergencies. This system is only intended to alert you in case of an emergency and should not take the place of prudent security practices or life and property insurance.

### **Follow Me Messaging**

In the case of an alarm or event, the system can initiate a report message to up to 16 predefined designated destinations using a voice announcement, SMS or email to express the active event.

#### **SMS Example:**

Security System: 21/01/2011 Intruder Alarm Partition 1 Entrance

### **Email Message Example:**

Subject: Alarm Security Message: Intruder Alarm

System Name: John's Residence

Event: Fire Alarm, Zone 5, Entrance door

Time: 01 April 2011; 16:12

Partition: Partition 1, First floor

Service Contact: Alarm Receiving Center 01, 03-

5676778

Your engineer defines the type of reporting to a Follow Me destination. Consult your engineer for the report type for each destination.

The definition of the telephone number or Email address for each destination is defined by the grand master (see page 31)

#### Notes:

• Voice messaging requires using the LightSYS voice module. This module also enables the LightSYS to announce various local messages to residents.

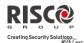

- SMS messaging and/or mobile email requires the use of the LightSYS GSM/GPRS module.
- Email messaging (via ADLS/Cable connection) requires the use of the LightSYS IP module.

# **Keypad Indication**

The LightSYS LCD keypad is the primary system interface and reports its status via its LCD icons, as described below.

### **Keypad LCD Icons**

| On          | System is operating properly from AC power, its backup battery is in good condition and there are no faults in the system. |
|-------------|----------------------------------------------------------------------------------------------------|
| Off         | No power.                                                                                                    |
| Slow Flash  | System is being programmed.                                                                                                |
| Rapid Flash | System fault.                                                                                                    |
| On          | System is ready to be set.                                                                                                 |
| Off         | System is not ready to be set                                                                                              |
| Slow Flash  | System is ready to be set while exit/entry zone is open.                                                                   |
| On          | System is set in Full Set or Part Set mode.                                                                                |
| Off         | System is unset.                                                                                                    |
| Slow Flash  | System is in Exit Delay.                                                                                                   |
| Rapid Flash | Alarm condition.                                                                                                    |
| On          | System is in Part Set or Zone Omit mode.                                                                                   |
| Off         | No omit zones in system.                                                                                                   |
| On          | Zone/keypad/external module has been tampered.                                                                             |
| Off         | All zones are operating normally.                                                                                          |
| On          | Fire alarm.                                                                                                    |
| Off         | Normal operation.                                                                                                    |
| Flashing    | Fire zone problem.                                                                                                    |
|             | Off Slow Flash Rapid Flash On Off Slow Flash On Off Slow Flash On Off Slow Flash Rapid Flash On Off On Off On              |

# **LCD Status Display**

The LCD status display will vary depending on the number of partitions in your system. If your system is defined with only one partition, the LCD displays the partition name, time and date.

### **Mastering Your System**

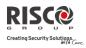

If your system has two or three partitions, the LCD displays the system name, date, time and the status of each partition. A status letter represents the partition's status, as follows:

AR: Partition Set NR: Partition Not Ready AL: Partition in Alarm

HO: Partition Part Set R: Partition Ready

### **LCD Blank Display**

If defined by your engineer, two minutes after the last keypad operation the keypad will be disabled and the following display will appear on the LCD:

Enter code:

To release the keypad and return to normal operation mode press: [CODE] +

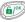

#### Note:

During blank display mode the Ready LED indicates a fault in the system.

# **System Tones**

In addition to the visual indications provided by your keypad(s), your system is designed to produce audible annunciation after certain events. Depending on the circumstance, such sounds may be made by your system's keypad(s) or sounders (for example, a sounder or bell).

### Note:

If defined by your engineer, internal bell annunciation can be generated to accompany any of the keypad sounds.

| Event                            | Keypad Sound      | Internal Bell                      | External<br>Sounder       |
|----------------------------------|-------------------|------------------------------------|---------------------------|
| Intrusion<br>Alarm               | Rapid beeping     | Rapid beeping                      | Rapid beeping             |
| Fire Alarm                       | Rapid beeping     | Rapid beeping                      | YES (staggered)           |
| Keypad Police<br>Emergency       | No sound (1)      | No sound (1)                       | No sound (1)              |
| Keypad<br>Emergency /<br>Medical | A momentary bleep | No sound                           | No sound                  |
| Setting or<br>Unsetting          | No Sound          | System is set:<br>1 chirp          | System is set:<br>1 chirp |
|                                  |                   | System is unset: 2 chirps (Keyfob) |                           |

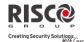

|                          | Unset after alarm: 4 chirps (Keyfob)                                      |          |          |  |  |  |
|--------------------------|---------------------------------------------------------------------------|----------|----------|--|--|--|
| Confirm<br>Operation     | A one-second tone, if completed correctly                                 | No sound | No sound |  |  |  |
| Reject<br>Operation      | Three rapid error beeps, if incorrect (2,3)                               | No sound | No sound |  |  |  |
| Entry Delay<br>Countdown | Slowly repeating tones until the entry delay time period expires (2)      | No sound | No sound |  |  |  |
| Exit Delay<br>Countdown  | Slowly repeating tones<br>until the exit delay<br>time period expires (2) | No sound | No sound |  |  |  |
| Chime Sound              | 2 second buzzer beep (4)                                                  | No sound | No sound |  |  |  |

### **Notes:**

- 1. Based on decisions made at the time your alarm system installation, keypads may beep during this type of alarm.
- 2. Keypad beeps may be disabled at the user's discretion, see Buzzer On/Off, page 39.
- 3. Press for two seconds to stop the fault beeps
- 4. Any intrusion zone, if selected for the chime feature, will, when violated during the unset period, cause the keypad to annunciate the event. The chime can also be disabled when not required.

# **Mastering Your System**

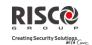

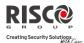

# **Chapter 2 Setting and Unsetting**

The following chapter describes how to operate your LightSYS locally from the LCD keypad. For system operation from other accessories, refer to the instructions supplied with the product.

As a user of your security system, you'll mostly be concerned with the keypad.

The LightSYS LCD keypad is the primary system interface. Each keypad in your system reports its status via its LCD icons, as described below. Through its keys, you can enter commands to set and unset the system, omit intrusion zones, report emergencies, and more, as described in the subsequent chapters of this manual. For detailed information regarding the keypad interface, refer to the instruction supplied with the keypad.

#### **Notes:**

- 1. There are two types of LCD keypads, with and without proximity for non-contact setting and unsetting.
- 2. Each keypad in the system is assigned to a particular partition, meaning that commands entered in a keypad are implemented only in the partition to which it is assigned. For example, pressing the Quick Set key on a keypad assigned to partition 1 sets only partition 1

# **Setting your system**

Setting your system causes the intrusion detectors to trigger an alarm when violated. You can set your system by code setting, in which you need to use your user code, or you can use quick setting (without using a code).

#### Note:

If during code setting you enter a wrong user code, the keypad produces three short beeps. Press quickly and re-enter the sequence correctly.

Remember, fire protection and the protection offered by the keypad's emergency keys are always set and always available (if authorized by your engineer).

# **Before setting the system:**

- 1. Verify that the ✓ (ready) icon is lit or flashing indicating that system is READY to be set.
- 2. Make sure that the system includes no violated zones and is ready to be set.
- 3. If the system is NOT ready to be set, secure or omit the violated zone(s) (see page 32), and then proceed.

### **Setting and Unsetting**

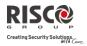

#### Notes:

- If you are unable to set the system, press to view system messages.
- If defined by your engineer, your system can be defined to accept force setting. This
  definition sets the system regardless of open zones when using a
  keyswitch/wireless fob or automatic setting. Note that force setting the system
  results in leaving partition(s) unsecured.
- If defined by your engineer, it might be required that all faults in the system should be confirmed to enable the setting operation.

Your **LightSYS** supports the following kinds of setting:

### **Full setting**

Full setting ( ) prepares all of the system's intrusion detectors to activate an alarm if violated, and is used when leaving the premises. Once you have set the system, exit via the designated final exit door.

### To fully set your system:

- 1. Verify that the system is ready to be set.
- 2. Enter your user code followed by or hold the tag close to the keypad's keys.
- 3. Leave the premises and close the door. The keypad beeps and the icon flashes while the system counts down the exit delay time period.
- 4. When the exit delay time period has expired, the icon lights steadily.

#### Note:

If defined by your engineer, system sounders can sound one chirp, indicating that the system is set.

# Part setting

Part setting ( activates only perimeter detectors (as defined by your engineer), enabling individuals to remain inside and move about the premises while the system is partially set.

# To part set your system:

- 1. Verify that the system is ready to set.
- 2. Enter your user code followed by

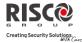

- 3. During the exit delay time period:
  - the keypad beeps
  - the icon flashes
  - the icon lights

indicating that the interior zones are being omitted.

4. When the exit delay time period has expired, the icon lights steadily.

### Notes:

- 1. Press to cancel the Entry Delay time period for the current PART setting.
- 2. Press during the exit delay time period to silence the keypad beeps.

### **Partition setting**

A key **LightSYS** advantage is its ability to divide the system into up-to-four partitions. Each partition can be managed as a separate security sub-system, that is, set and unset individually, regardless of the condition of the others

Partitions can be set or unset one at a time, or all at once, and each partition can be set as full or part set. Only users who have been defined to operate multiple partitions can operate more than one partition and simultaneously set/unset all partitions.

# To set specific partitions:

- 1. Verify that the system is ready to set.
- 2. For full setting enter your user code followed by or hold the tag close to the keypad's keys. For part setting, press
- 3. Select the number of the partition you want to set.

#### Notes:

If your user code is assigned to more than one partition, use the very select the required partition(s) and press Select "0" to set all partitions assigned to a code.

- 4. Press / Present Tag (For full set) or press (part set) to set the selected partition(s).
- 5. Repeat the above steps to set additional partitions

# **Setting and Unsetting**

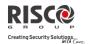

### Examples:

• To full set partition 3 with user code: 1234:

To set all partitions:

• To set partitions 3 and 4:

To set partition 3 in part set:

### Notes:

**Keypads and Partitions** — Each keypad is assigned to different partition(s). The grand master and the manager (with access to all partitions) can use any keypad to access any partition. Other users can use only designated keypads.

**Common Zones** — Partitioned systems have to share common zones. For example, a shared front door to two family houses must be available to both families and is therefore shared between them.

A common zone(s) is set only if all partitions sharing the zone(s) are set. The common zone(s) is unset if any of the partitions, to which the zone(s) is assigned, are unset.

If the system is defined to work in area mode, the common zone will be set if any partition sharing the zone is set. The common zone will be unset when all the partitions sharing the zone are unset

# **Group Setting**

Group setting enables you to set a number of zones within a partition, using the function keys (1), (2), (3), (5). Ask your engineer about group definition in the system. Each partition can be defined with up to four groups.

# To set a group (if the system has one partition):

- 1. Verify that the system is ready to set.
- Enter your code, followed by pressing for two seconds the key for the corresponded group you want to set (A<sup>1</sup>A, B<sup>2</sup>B, C<sup>3</sup>C, D<sup>5</sup>C).
   The selected group is set.

For example, to set group C, enter: [Code] [ 3c for two seconds].

3. To set another group, repeat the above steps .

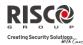

### To set a group (if your user code is assigned to more than one partition):

- 1. Verify that the system is ready to set.
- 2. Enter your user code, then the group letter (1, 2B), (3C), (5D), then the partition number, and the group letter again

For example, to set group **C**, enter:

[Code] [ 3c for two seconds] [Partition No] [ 3c for two seconds].

3. To set another group, repeat above steps.

#### Note:

If your system supports Quick Setting, press the function key for two seconds corresponding to the group(s) you want to set. The selected groups are set.

### **Setting With Faults in the System**

If required, and defined by your engineer, all faults in the system may require confirmation to enable the setting operation.

When trying to set the system with faults, the display will show the system faults.

Scroll through the list of faults using the key. At the end of the list the following question will appear: « Override Fault? » Use the key to toggle the option to Y and press .

# **Keyswitch Setting**

If your system is equipped with a special keyswitch, it can, with the twist of a key, be toggled through set and unset modes.

# **Setting in Blank Display Mode**

To perform setting while the system is in blank display mode:

- 1. Release the keypad by pressing [CODE] +
- 2. Within 2 minutes time press:
  - For full setting
  - For part setting

### **Setting and Unsetting**

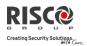

### **Unsetting your system**

Unsetting your system causes the detectors not to trigger an alarm when violated.

Unsetting deactivates the partitions assigned to the specified user code.

You can unset your system by code, for which you need to use your user code or a proximity tag.

When you enter the premises, the entry delay count-down period begins. You must unset the system within the entry delay period to prevent it from triggering an alarm. The unsetting operation will be followed by a local message announcement (if defined).

LightSYS unsetting varieties include the following:

### **Full Unsetting**

- 1. If outside the premises, open an "entry" door. The keypad(s) beeps, indicating that the entry delay time period has begun.
- 2. Before the entry delay time period expires, enter your user code followed by or present the proximity tag.

#### Note:

- 1. If you make a mistake entering your user code, the keypad produces three short beeps. If so, press quickly and re-enter the above sequence correctly.
- 2. If defined by your engineer, system sounders sounding two sounder chirps indicate that the system is unset.

# **Partition Unsetting**

Partition unsetting enables you to unset individual partitions within a set system.

# To unset specific partitions:

- 1. Enter user code followed by or present the proximity tag.
- 2. Select the partition number (1–4) OR- to unset all partitions at once, select 0.
- 3. Press to confirm. A confirmation message will be displayed for several seconds.
- 4. Repeat the above steps to unset other partitions.

# **Examples:**

- 1. To unset partition 3 with code 1234: 1-2-3-4 3 3.
- To unset ALL partitions: 1-2-3-4 0 0.
- To unset partitions 3 and 4 with a tag: 1-2-3-4 3 4 .

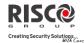

### **Unsetting after an Alarm**

If an alarm has occurred, it will be indicated by the keypad. Once the cause of the alarm has been established the system must be reset.

### To unset the system after an alarm:

- 1. If outside the premises, open an "entry" door. The keypad(s) beeps, indicating that the entry delay period has begun.
- 2. Observe the keypad. If the icon is flashing, and the display shows the activated partition, an alarm activation has occurred. Pressing the key will show the activated partition and zone.
- 3. Hold the tag close to the keypad's keys OR enter your user code and press . If an alarm occurred:
  - a) The icon will flash
  - b) The sounders will sound four sounder chirps, indicating that an alarm occurred in the system.
  - c) If your system is equipped with the voice module, an announcement message will be broadcast: "Alarm occurred in the system".
- 4. Scroll through the list of alarm zones. To exit the alarm memory mode before the timeout has expired, press
- 5. If required, proceed to "Resetting after an alarm" (see below).

#### Note:

If an alarm occurred in the system, it is recommended to leave the premises. Only after police investigation should you consider that the intruder is no longer on your premises and you can re-enter. In special cases (if programmed by your engineer) setting the system after an alarm might require a engineer code. On the LCD, a Not ready - engineer reset message may appear. For more information, consult with your engineer.

# **Setting and Unsetting**

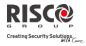

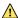

### Important:

If the alarm was caused by a tripped smoke detector(s), the keypad's **Fire** (b) indicator will remain lit, providing an indication that the fire system must be reset before it will be capable of detecting subsequent infractions. Furthermore, until it is reset, you will be prevented from setting your system.

**Note**: You may need to perform this procedure several times in order to prevent the smoke detector(s) from re-detecting any remaining smoke

Press to exit the user functions mode.

### Resetting after an alarm

Your installation company can configure the reset of the system to a normal operation mode to require the intervention of your alarm receiving center or engineer. In this case, after an alarm condition, the system will be regarded as not ready and the display will show a Call Engineer message

Consult your engineer regarding whether your system reset mode is Remote or Engineer.

#### Note:

Before attempting to reset your system ensure that the system is unset.

# To remotely (anti-code) reset after an alarm

- 1. Press key while the Call Engineer display is on will enter you to the Anti Code section.
- 2. Press to enter the Anti Code option.
- 3. Call your alarm receiving center (ARC) or engineer and quote the RANDOM CODE displayed on your keypad. The ARC or engineer will give you a return Anti-Code.
- 4. Enter this Anti code followed by to reset the system.

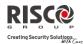

# To locally (from the keypad) or remotely reset your system (by your ARC or engineer)

Your alarm receiving center (ARC) or engineer can reset your system remotely or locally from the keypad.

Press Code Activities Config SW CS Connect Via GPRS/IP? [if both GPRS and IP are available, you must select which]. Press

Done is displayed. A one hour time window is opened for the engineer to program user functions and be able to reset your system locally.

### **Duress Unsetting**

If you are ever coerced into unsetting your system, you can comply with the intruder's wishes while sending a silent duress alarm to the alarm receiving center. To do so, you must use a special duress code, which when used, unsets the system in the regular manner, while simultaneously transmitting the duress alarm. Confirm with your engineer which of the user codes is defined as a duress code:

#### Note:

Under no circumstances must the duress code be used haphazardly or without reason. Central stations, along with police departments, treat duress codes very seriously and take immediate action.

# **Disabling a Fire Alarm (Switch Auxiliary)**

Unsetting the fire alarm interrupts the power supplied to the system's smoke detector(s) for a predetermined interval, thus resetting and "readying" them for subsequent alarms.

#### Note:

You may need to perform this procedure several times in order to prevent the smoke detector(s) from re-detecting any remaining smoke.

#### To disable a fire alarm

Press and enter your grand master code followed by . 1.

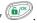

Using the arrow keys, scroll to the option Activities and press . 2.

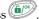

Scroll to Advanced and press . 3.

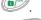

Scroll to Switch AUX and press . 4.

5. The fire alarm is disabled for a predefined amount of time.

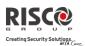

### **Additional Set/Unset Capabilities**

#### **Automatic Set/Unset**

The LightSYS has the ability to define automatic system setting at a predefined time of a day. A Set/Unset program automatically sets and unsets the system during your required time intervals. When defining the automatic setting/unsetting program, you need to define the following parameters: Partition, Setting Mode (Full/Part), Time, and Label.

### Set /Unset from your Wireless Keyfob

The system can be set using a wireless keyfob (If equipped with a wireless module expansion). For detailed information regarding the keyfob operation consult with your engineer .

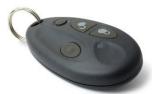

| Full Set         | Press 8.                                                                |  |  |  |  |  |  |
|------------------|-------------------------------------------------------------------------|--|--|--|--|--|--|
| Unset            | Press the f button. All partitions assigned to the button will be unset |  |  |  |  |  |  |
| Stay Set         | Press & button or button 4 (if defined)                                 |  |  |  |  |  |  |
| Partition<br>Set | Press & button or button 4 (if defined)                                 |  |  |  |  |  |  |

# **Remote Set/Unset Using SMS**

If your LightSYS is equipped with GSM/GPRS module you can perform the setting/unsetting operations using SMS commands. For more information refer to your engineer. For a full list of SMS operations, refer to *Appendix D* – *SMS Operation*.

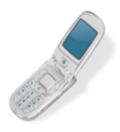

| Full Set        | [Code][S], example, 1234S                                                                                |  |  |  |  |  |
|-----------------|----------------------------------------------------------------------------------------------------|--|--|--|--|--|
| Full Unset      | [Code][US], example, 1234US                                                                              |  |  |  |  |  |
| Stay Set        | [Code][P], example, 1234P                                                                                |  |  |  |  |  |
| Partition Set   | [Code][S] [Partition No.] examples:<br>To set partitions 1: 1234S1<br>To set partitions 1 and 2: 1234S12 |  |  |  |  |  |
| Partition Unset | [Code][US] [Partition No.] Example<br>1234US1                                                            |  |  |  |  |  |

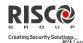

# Remote Set/Unset Using a Phone

If your LightSYS is equipped with the voice module you can perform setting/unsetting operations and operate the system from a remote touch-tone phone by initiating a telephone call to or from the system and interacting with voice menus that guide you through your required remote operation. For detailed information refer to the <code>5IN1545LightSYS Voice Module Instructions</code>.

# Setting and Unsetting

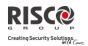

# **Emergency Alarms**

Police Emergency

Your keypad provides three sets of emergency keys, which can be pressed whenever the police, fire department, or auxiliary assistance is required.

simultaneously, and for at least Pressing 4 two seconds, activates a police emergency alarm (panic alarm). Fire Emergency Pressing simultaneously, and for at least two seconds, activates a fire emergency alarm. **Auxiliary Emergency** Pressing simultaneously, and for at least

two seconds, activates an auxiliary emergency alarm.

The resulting annunciation, along with other system sounds is configurable. If your system has been programmed to do so, it will communicate any or all of these alarms to the station monitoring your installation. System programming also determines whether these emergency alarms are audible and/or capable of being communicated to the alarm receiving center.

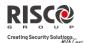

# **Chapter 3 User Functions and Settings**

Your LightSYS comes with a variety of selectable user functions that become available when you enter the *User Functions* mode. This chapter describes in detail the most frequent user functions and also lists the complete menu of user functions.

To enter the *User Functions* mode, press and enter your code followed by

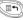

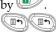

To exit the *User Functions* mode and return to *Normal Operation* mode, press quickly.

When using the keypad during the programming mode use the following table to familiarize yourself with the functionality of the keys:

| Function | Sequence                                                                |
|----------|-------------------------------------------------------------------------|
|          | Exits from the current menu                                             |
| (i)      | Terminates commands and confirms data to be stored                      |
| 7 0 (    | Used to browse through the menu; Scrolls up a list or moves the cursor  |
|          | Changes data                                                            |
| 1A 2B 3c | Numerical keys are used to input the numeric codes that may be          |
| 4, 50 60 | required for setting, unsetting, or used to activate specific functions |
| 7. 8 .9  |                                                                         |
| 0        |                                                                         |

#### **User Codes**

To perform many of the **LightSYS** functions, a security code (often called a user code) must be input. LightSYS can support up to 16 different user codes. User codes may have variable lengths of up to six digits.

Each individual using the system is assigned a user code, which, in turn, is linked to an authority level. Those with a "higher authority" have access to a greater number of system functions, while those with a "lower authority" are more restricted in what they may do. LightSYS supports up to nine authority levels.

#### **Notes:**

Consult with your engineer to configure authority levels.

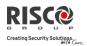

# **Authority Levels**

| Level           | Description                                                                                                    |  |  |  |  |  |  |  |
|-----------------|----------------------------------------------------------------------------------------------------|--|--|--|--|--|--|--|
| GRAND<br>MASTER | All operations for all partitions. There is only one grand master code in the system, and it is designated as user index number <b>00</b> . This code can be changed by the engineer or the grand master.                                                       |  |  |  |  |  |  |  |
|                 | Notes:                                                                                                    |  |  |  |  |  |  |  |
|                 | Your LightSYS was given a grand master code of 1-2-3-4 during manufacturing. RISCO advises that you modify this code to one that is unique and personalized as herein described, unless your alarm company has already done so.                                 |  |  |  |  |  |  |  |
| MASTER          | All operations but only for designated partitions. The user holding the master code can change the master code and the codes of all authority levels lower than master. LightSYS supports an unlimited numbers of master codes.                                 |  |  |  |  |  |  |  |
| USER            | Only basic operations for one or more partitions.                                                                                                    |  |  |  |  |  |  |  |
| DURESS          | Like USER except that when unsetting the system a duress alarm message is sent to the alarm receiving center.                                                                                                    |  |  |  |  |  |  |  |
| SET ONLY        | Setting one or more partitions. Set only codes are useful for workers who arrive when the premises are already open but, because they are the last to leave, are given the responsibility to close and secure the premises at the day's close.                  |  |  |  |  |  |  |  |
| CLEANER         | Used only for one-time setting and unsetting, after which the code is automatically erased and should be redefined. This code is typically used residentially for maids, home attendants, and repairmen who must enter the premises before the owner(s) arrive. |  |  |  |  |  |  |  |
| UNOMIT          | Basic operations to one or more partitions without the ability to omit zones.                                                                                                    |  |  |  |  |  |  |  |
| GUARD           | Typically used to enable a guard to unset the system for a predefined amount of time. After this period, the system is automatically set again.                                                                                                    |  |  |  |  |  |  |  |
| PO ONLY         | Typically used to enable the operation of a device controlled by a programming output (PO) (for example, a door). These codes are used only to operate a programming output.                                                                                    |  |  |  |  |  |  |  |

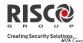

### **Setting / Changing User Codes**

The user assigned the grand master authority level can change all user codes but cannot view the digits in the user code fields. Users with other authority levels can only change their own codes. The system must be unset in order to set or change user codes.

### To set/change a user code:

- 1. Press and enter your code followed by .
- 2. Using the arrow keys, scroll to the option Codes/Tags and press .
- 3. Scroll to Define and press .
- 4. Select the user index number and press .
- 5. Select Edit Code and press .

### Note:

In the **LightSYS** system, the User Index number range is from 00 to 15. (00=Grand master)

- 6. Enter the new code followed by .

  If successful, a single confirmation beep is sounded; if not, three quick error beeps are sounded
- 7. Repeat the above steps for additional codes until you have completed your list

# **Deleting User Codes**

At times, you may want to completely delete a user code. Note that it is impossible to delete the grand master code (although it can be changed).

The system must be unset in order to delete user codes.

#### To delete a user code:

- 1. Follow steps 1-4 of the previous procedure (See Setting/Changing User Codes)
- 2. Scroll the menu to the option Delete and press .
- If successful, a single confirmation beep is sounded; if not, three quick error beeps are sounded.
- 4. Repeat the above steps for deleting additional codes.

### **User Functions and Settings**

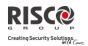

#### **User Code Labels**

You can rename the labels that identify users by changing the default labels (User 1, User 2, and so on) to the names of the users themselves.

#### To enter a user label:

- 1. Follow steps 1-4 of the previous procedure (See Setting/Changing User Codes)
- 2. Scroll to Edit Label. Press
- 3. Use the keys on the keypad to produce characters according to the table below. Pressing a particular key toggles between the characters available for that key:

| Key  | Da                                                                                    | ita S | equ | enc | е |   |   |   |   |   |   |   |   |   |   |   |   |   |
|------|---------------------------------------------------------------------------------------|-------|-----|-----|---|---|---|---|---|---|---|---|---|---|---|---|---|---|
| 1    | 1                                                                                     |       | ,   | '   | ? | ! | " | _ | ( | ) | @ | / | : | _ | + | & | * | # |
| 2    | 2                                                                                     | а     | b   | С   | Α | В | С |   |   |   |   |   |   |   |   |   |   |   |
| 3    | 3                                                                                     | d     | е   | f   | D | Е | F |   |   |   |   |   |   |   |   |   |   |   |
| 4    | 4                                                                                     | g     | h   | i   | G | Н | Ι |   |   |   |   |   |   |   |   |   |   |   |
| 5    | 5                                                                                     | j     | k   | l   | J | K | L |   |   |   |   |   |   |   |   |   |   |   |
| 6    | 6                                                                                     | m     | n   | 0   | М | N | 0 |   |   |   |   |   |   |   |   |   |   |   |
| 7    | 7                                                                                     | р     | q   | r   | S | Р | Q | R | S |   |   |   |   |   |   |   |   |   |
| 8    | 8                                                                                     | t     | u   | ٧   | Τ | U | ٧ |   |   |   |   |   |   |   |   |   |   |   |
| 9    | 9                                                                                     | W     | Χ   | У   | Z | W | Χ | Υ | Z |   |   |   |   |   |   |   |   |   |
| 0    | 0                                                                                     |       |     |     |   |   |   |   |   |   |   |   |   |   |   |   |   |   |
| To b | Use these keys to toggle forwards and backwards through all the available characters. |       |     |     |   |   |   |   |   |   |   |   |   |   |   |   |   |   |

# **Proximity Tags**

The proximity keypad enables you to use a proximity tag to set and unset the security system or to activate and deactivate home appliances and utilities, such as heating and lights.

### **Notes:**

- Users can define or delete their individual proximity tags. The grand master can define or delete **any** user's tag.
- Each proximity tag can be assigned to only one user.

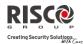

### **Adding a New Proximity Tag**

You can add a new proximity tag for each user in the system, as required.

# To add a new proximity tag:

- Press and enter your code followed by ... 1.
- Using the arrow keys, scroll to the option Codes/Tags and press . 2.

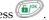

- Scroll to Define and press . 3.
- Select the user to which you want to assign the proximity tag and press . Each 4. proximity tag can be assigned to only one user.

#### Note:

A display of (\*\*\*\*) indicates that a user has already been assigned to a specific proximity tag.

Scroll to (Re)write Tag. Press . 5.

> Within 10 seconds, approach the proximity tag at a distance of 4 cm. from the front of the keypad bottom. The keypad automatically reads the proximity tag and saves it into the system's memory.

Once the proximity tag has been successfully recorded, a long confirmation beep sounds, and a confirmation message is displayed.

If the proximity tag is already stored in the system's memory, the following message is displayed:

USER TAG ALREADY IN MEMORY

#### Notes:

- Once a proximity tag is recognized, it will be functional from all keypads.
- The programmed proximity tag has the same permissions that are defined for the specified user code.
- If a user is defined as having the Cleaner security level, then the proximity tag can operate only if a security code was previously defined for that user.

# **Deleting a Proximity Tag**

Deleting proximity tags can be performed in either of two manners:

- By user number: Use this option to delete a tag for which the user is known
- **@** By tag: Use this option to delete a tag for which the user is not known

### **User Functions and Settings**

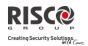

# To delete a proximity tag by user serial number:

- 1. Follow steps 1-4 of the previous procedure (See *Adding a new proximity Tag*)
- 2. Scroll to Delete Tag and press . The following question appears: Delete, Are you sure?
- 3. Toggle Y or N by using the key and then pressing . If you select Y, the following confirmation message is displayed:
  USER XX: TAG DELETED

# To delete a proximity tag by user tag:

- 1. Press and enter your code followed by .
- 2. Using the arrow keys, scroll to the option Codes/Tags and press
- 3. Scroll to Del By Tag and press .
- 4. Within 10 seconds, approach the proximity tag at a distance of 4 cm. from the front of the keypad bottom. If the proximity tag was deleted, the following confirmation message is displayed: USER TAG XX DELETED.
  If the system does not recognize the proximity tag, the following message is displayed: TAG NOT DEFINED IN MEMORY.

# **Setting and Changing System Time and Date**

The correct time and date must be set to ensure proper operation of LightSYS.

# To set/change the system time:

- 1. Press and enter grand master code followed by
- 2. Using the arrow keys, scroll to the option Clock and press ...
- 3. The display will show Time and Date. Press
- 4. Enter the correct time in 24-hour format and date. For entering the date use the keys to move the cursor and the key to toggle among the choices.
- 5. Press to save your settings.

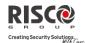

# **Setting Follow Me Destinations**

In the case of an alarm or event, the system can initiate a phone call to a designated telephone, send an SMS/email and employ unique tones or messages to express the active event. Consult your engineer for configuring event reporting to a Follow Me destination.

### To enter/edit a Follow Me destination:

- 1. Press and enter your code followed by .
- 2. Using the arrow keys, scroll to the option Follow Me and press .
- 3. Select the Follow Me index number you want to define and press .
- 4. The display will show Destination. Press
- 5. Enter the phone number, including the area code (if required) or email address. To enter an email address, use the and keys to obtain the required characters and use the set and use the keys to move to the required character position in the address.

#### Note

If required, when defining a telephone number (maximum 32 digits), include the special functions described below to achieve the related effect. You can press the or keys to toggle to the required character.

| Function                                           | Sequen    | ce Results     |
|----------------------------------------------------|-----------|----------------|
| Stop dialing and wait for a new dial tone          | 1         | W              |
| Wait a fixed period before continuing.             | 2         | ,              |
| Switch from Pulse to Tone (or from Tone to Pulse). | 3         | С              |
| Send the DTMF ★ character.                         | 7         | *              |
| Send the DTMF # character                          |           | #              |
| Delete numbers from the cursor position            |           | [*]            |
|                                                    |           | simultaneously |
| When done with your complete entry, press to       | store it. |                |

### **User Functions and Settings**

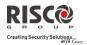

# **Omitting zones**

When an intrusion zone is not secured, the keypad's **Ready**/ $\sqrt{\phantom{a}}$  icon will not light, nor can the system be readily set. Omitting a zone enables you to set a partition even if a zone within that partition is open (not secured).

You may want to omit a zone when access is needed to one zone in an otherwise protected area, or to cause the system to temporarily circumvent a zone containing damaged wiring until repairs can be made.

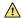

### / Warning:

An omitted zone may reduce the system's security capability.

### To view Not Ready zones:

Before performing the following procedure, identify the violated zone(s) as follows:

- Enter your user code followed by 1.
- Scroll down with the key to view all "not ready" zones. The LCD only displays 2. "not ready" zones that belong to the user code that was entered.

# To change a zone's omit status:

- Press and enter your code followed by ... 1.
- Scroll to Activities and press . 2.
- Select Omit and press 3.
- Select Zones and press 4.
- 5. For omitting a zone only for the next system setting select One Time Only. If you want to omit the zone permanently select Permanent Byp.
- Scroll down the list of zones and using to select the zones to be omitted. 6.
- To confirm press 7.

#### **Notes:**

- You can access the one-time omit option in a quick way by pressing [Code][
- Zones defined for One Time Only omit are automatically un-omitted when the system is set and then subsequently unset.
- The icon turns off when setting in *full set* mode.

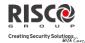

# **Scheduling Weekly Programs**

The LightSYS enables you to automate some system operations. Each program can be defined with up to two time intervals per day, during which the system automatically performs one of the following functions:

- **Automatic Setting/Unsetting:** This program automatically sets and unsets the system during your required time intervals.
- Automatic PO Activation: A PO (home appliance) activation program automatically activates and deactivates POs during your required intervals.
- User Limitation: A user limitation program automatically prevents certain users from unsetting the system during specified time intervals.

Up to four scheduling programs can be defined. Use the table in *Appendix C – Scheduling Tables* to define your date.

# **Automatic Setting/Unsetting**

- 1. Press and enter your code followed by
- 2. Using the arrow keys, scroll to the option Clock and press .
- 3. Using the arrow keys, scroll to the Scheduler option and press .
- 4. Using the arrow keys, scroll to the Weekly option and press .
- 5. Select the Schedule program index number.
- 6. Select Set / Unset and press
- 7. Follow the LCD display messages that will guide you through the programming procedure. When defining Set/Unset program, you need to define the following parameters: Partition, Time Schedule, Setting mode, and Label

#### **Notes:**

- When defining the Day/Time intervals for each day of the week you can select 8 All to set the same time intervals for every day in the week.
- Use key to enter Y when requested. For example when defining a partition that will be automatically set and unset
- Leave the time at 00:00 if you do not want to perform the automation during the current interval for the current day

### **User Functions and Settings**

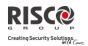

### **Automated Output Operation**

A PO (home appliance) activation program automatically activates and deactivates POs during your required intervals. In each program, you can define four POs to operate simultaneously. When defining a PO activation program, you need to define the following parameters: POs, Time Schedule, Vacation, and Label

- 1. Repeat stages 1-5 of the Setting/Unsetting schedule programming procedure
- 2. Select PO On/Off and press
- 3. Follow the LCD display messages that will guide you through the programming procedure.

#### Note:

The Vacation option for the PO scheduling program defines the way in which the group of POs are activated during a vacation:

N: During vacation, POs are activated in the same way as defined in the time windows of the week.

Y: POs are activated during the vacation according to the time schedule defined in the next step (vacation definition).

### **User Limitation Program**

A user limitation program automatically prevents certain users from unsetting the system during specified time intervals. By default, all users of the system operate without this limitation. When defining a user limitation program, you need to define the following three parameters: Users, Time Schedule, and Label

- 1. Repeat stages 1-5 of the Setting/Unsetting schedule programming procedure
- Select User Limit and press .
- 3. Follow the LCD display messages that will guide you through the programming procedure

# **Quick Activation/Deactivation of a Weekly Program**

- 1. Press and enter your code followed by .
- 3. Using the arrow keys, scroll to the Scheduler option and press .
- 4. Using the arrow keys, scroll to the Schedule Enable option and press .
- 5. Select the Schedule program index number.
- 6. Use the key to toggle activate /deactivate and press .

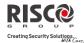

### **Macro Keys**

### **Programming Macro Keys**

LightSYS enables the engineer or grand master to record a series of keystrokes and assign them to a macro. When the macro is pressed, the recorded commands are executed from beginning to end. Up to four macros can be programmed to a system using the LightSYS keypad or the LightSYS Configuration Software.

#### Notes:

- The default function for all function keys is group setting, as described on page 16. If group setting is used, this option is not available.
- Macros cannot be programmed to perform unsetting commands.

Before programming a function key, it is recommended to note the keystroke sequence. These keys will be entered in the form of characters in step 5 (below) of the procedure for programming the macro key.

For example, to set partitions 1 and 2 in a 3-partitioned system, you would press the following keys in step 5: [Code]

This example requires the following sequence of characters: 1234s123s

# To program a Macro:

- 1. Press and enter your code followed by .
- 2. Using the arrow keys, scroll to the option Macro and press ...
- 3. Select a macro (A, B, C, or D) and press .
- 4. Press and hold A (or the macro key you selected in step 3) for five seconds to start the recording sequence
- 5. Enter the sequence of characters according to the following table:

| Character | Represents                                                                               |
|-----------|------------------------------------------------------------------------------------------|
| 0-9       | The Numerical keys from 0 to 9.                                                          |
| A-D       | The macro keys from A to D (obtained by depressing the 1,2,3 or 5 key for five seconds). |
| *         | The key.                                                                                 |
| #         | The key.                                                                                 |

### **User Functions and Settings**

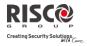

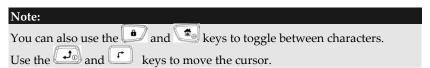

6. When you have finished entering the series of characters, ensure that the cursor is placed in the field after the last character in the series, and press and hold A (or the function key you selected in step 4) again. The series of characters is saved and assigned to the selected function key

# **Activating a Macro**

Press (1A) (2B) (3C) (5D) on the keypad for two seconds to activate the macro A/B/C/D respectively.

# **Parking Control with LightSYS Gate Control Keyfobs**

If your system is equipped with wireless receiver it can support up to 200 keyfobs that can be used for controlling two outputs for gate and parking control. These keyfobs are additional to the keyfobs that can be used to control the security applications of the system. Each keyfob had a dedicated button to support each output.

The Grand master or the engineer can control the management of these keyfobs

#### Notes:

The following procedures are relevant only for stand-alone keyfobs. The keyfobs that control the security system can be defined and programmed only by your engineer. Your engineer must define the outputs and the way they will operate so you can perform the following procedures.

# **Assign New Keyfob**

- 1. Press and enter Grand Master code followed by
- 2. Using the arrow keys, scroll to the option Stand Alone KF and press (1972).
- 3. Select the receiver that you want to assign the keyfob to and press .
- 4. Using the arrow keys, scroll to the New Keyfob option and press .
- 5. Press the key to start the keyfob registration mode.
- 6. Press the keyfob & key for 3 seconds.
- 7. Repeat step 6 for additional keyfobs. When finished press to exit registration mode.

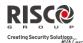

#### **Delete a keyfob**

- Follow steps 1-3 of the previous procedure (See *Assign New Keyfob*) 1.
- Using the arrow keys, scroll to the Delete Keyfob option and press . 2.

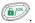

- Press the key to start the keyfob erase mode. 3.
- Press the keyfob & key for 3 seconds. 4.
- Repeat above steps for additional keyfobs. When finished press to exit Erase 5. mode

### **Delete All keyfobs**

- Follow steps 1-3 of the previous procedure (See Assign New Keyfob) 1.
- Using the arrow keys, scroll to the Delete All Keyfobs option and press . 2.
- Use the key to toggle to Y and press . 3.

## Change keyfob buttons that controls the outputs

By default, button 3 (small round key) of the keyfob controls output 1 and button 4 (egg shape) controls output 2. This can be changed for all the keyfobs that are already assigned to the wireless receiver.

- Follow steps 1-3 of the previous procedure (See Assign New Keyfob) 1.
- Using the arrow keys, scroll to the PO Buttons option and press . 2.
- Use the key to toggle to Y and press . This will replace button 3 to button 1 3. and button 4 to button 2.

Note:

Omit

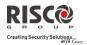

## **Complete List of User Functions**

This section lists the complete menu of user functions.

The following table shows full Keypad Operations according to users.

- $\sqrt{\phantom{a}}$ : User is able to perform this function (GM=grand master or master, U=user, and En.=engineer)
- : User is unable to perform this function

| Although these functions are in the User Functions menu, you can ask your engineer to |    |   |     |  |  |
|---------------------------------------------------------------------------------------|----|---|-----|--|--|
| program some of them for you                                                          |    |   |     |  |  |
| Operation                                                                             | GM | U | En. |  |  |
| Activities                                                                            |    |   |     |  |  |

**Zones:** Provides the ability to omit any of the system's intrusion zones as described on page 32.

*One Time only* — Single omit for the next setting.

*Omit Reset* — Removes any omit(s) previously placed on an intrusion zone(s).

*Omit Recall* — Recalls the most recent zone omit(s).

**Permanent Omit:** Omits (and reset omitting) any of the system's intrusion zones permanently. This feature is different from regular zone omitting. While in regular omitting, the zone returns to be Not Omitted after it is set, in permanent omit the zone remains omitted until its status is changed.

Tamper omit: Provides the ability to omit bell or box tamper conditions. If Omit Tamper is selected and a tamper condition occurs, the tamper LCD icon ( ) will light, there will be no alarm, no indication to the Alarm Receiving Center and no record in the event log.

Note that this feature should be enabled by your engineer.

Outputs  $\sqrt{\phantom{a}}$  -

Allows user control of previously designated external devices. Consult with your engineer as to which outputs can be activated. If no outputs are defined, this option will not appear on the list.

| Operation                                                         | GM | U | En |
|-------------------------------------------------------------------|----|---|----|
| Keypad Sound                                                      | 1  | 1 | 1  |
| Chime                                                             |    |   |    |
| Keypad Chime—Allows to control (turning ON and OFF)               |    |   |    |
| of the current keypad's internal sounder for any function         |    |   |    |
| involving the Chime feature.                                      |    |   |    |
| <i>Partition Chime</i> — Allows to control (turning <b>0N</b> and |    |   |    |
| <b>OFF</b> ) of all keypad buzzers in the partition for any       |    |   |    |
| function involving the Chime feature.                             |    |   |    |
| Buzzer On/Off: Used to control (Turning 0N and 0FF) the current   |    |   |    |
| keypad's internal buzzer during both Entry and Exit               |    |   |    |
| Delay time periods and all fire and intruder alarms.              |    |   |    |
| Anti Code                                                         | 1  | 1 | -  |
| Some systems (defined at the time of their installation) are not  |    |   |    |
| ready to be reset after an alarm or tamper condition. To restore  |    |   |    |
| the system to normal operation mode, an engineer code or anti-    |    |   |    |
| code must be entered. Entering the code supplied by the engineer  |    |   |    |
| at this location will restore the system to the normal operation  |    |   |    |
| mode.                                                             |    |   |    |
| Configure SW                                                      | 1  | - | -  |
| Enable CS: Each time this function is enabled, your alarm         |    |   |    |
| company may subsequently gain a single remote access to your      |    |   |    |
| system to make any required programming changes.                  |    |   |    |
| CS connect (Initiate Call): Enables to establish communication    |    |   |    |
| between your system and your alarm company to allow them to       |    |   |    |
| perform a remote programming operation on your system using       |    |   |    |
| the remote configuration software. Select the communication       |    |   |    |
| method (IP or GPRS) as guided by your engineer.                   |    |   |    |
|                                                                   |    |   |    |
| Prepaid SIM                                                       | 1  | - | -  |
| Check Credit: Use this function to receive information by SMS or  |    | _ | _  |
| voice of the credit level in your prepaid SIM card. For more      |    |   |    |
| information consult your engineer.                                |    |   |    |
| Reset SIM: After charging a prepaid SIM card, the user has to     |    |   |    |
|                                                                   |    |   |    |
| reset the SIM expire time manually. The time period duration for  |    |   |    |

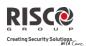

| Operation                                                                                                    | GM | U | En |
|----------------------------------------------------------------------------------------------------|----|---|----|
| Advanced                                                                                                    | 1  | - | 1  |
| <b>Switch AUX:</b> Interrupts the power supplied to the system's smoke detector(s) for a predetermined interval, thus resetting and "readying" them for subsequent alarms           |    |   |    |
| <b>Overload restore:</b> Use this option to restore overloading of the system's switched power supply. If the overload condition is still present, disconnect all loads from AUX.   |    |   |    |
| Follow Me                                                                                                    |    |   |    |
| Define                                                                                                    | 1  | - | 1  |
| <b>Destination:</b> Used to define (up-to-16) Follow Me <b>destinations</b> according to its type: Voice message, SMS or E-mail. For more information refer to page 31.             |    |   |    |
| Label: Identifying labels for the Follow Me destination. Enter the labels according to the instruction defined for user label on page 28                                            |    |   |    |
| Terminate Follow Me                                                                                                    | 1  | - | -  |
| If Follow Me destination(s) were chosen, their operation can be terminated. Use this function when an alarm has been tripped and there is no need to utilize the Follow Me feature. |    |   |    |
| Test Follow Me                                                                                                    | 1  | - | 1  |
| Used to test Follow Me reporting.                                                                                                    |    |   |    |
| View                                                                                                    |    |   |    |
| Fault                                                                                                    | 1  | 1 | 1  |
| Should be used when the system has detected a problem, which                                                                                                    |    |   |    |
| is evidenced by the rapid flashing of the power icon, as described on page 9.                                                                                                    |    |   |    |
| Alarm Memory                                                                                                    | 1  | 1 | 1  |
| Displays the five most recent alarm conditions stored by the system.                                                                                                    |    |   |    |

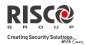

| Operation                                                                                               | GM     | U    | En |
|----------------------------------------------------------------------------------------------------|--------|------|----|
| Partition Status                                                                                        | 1      | 1    | 1  |
| Displays the partitions' status, the faults in the system and all                                       |        |      |    |
| "not ready" zones.                                                                                      |        |      |    |
| Pressing on the key from the normal operation mode                                                      |        |      |    |
| displays the status of the partition to which the keypad is                                             |        |      |    |
| assigned. Pressing the sequence [CODE] from the normal                                                  |        |      |    |
| operation mode displays the status of all the partitions assigned                                       |        |      |    |
| to the user code.                                                                                       |        |      |    |
| Zone Status                                                                                             | 1      | √    | 1  |
| Allows the display of all system zones and their current status.                                        |        |      |    |
| Service Info                                                                                            | 1      | √    | 1  |
| Allows the display of any previously entered service information                                        |        |      |    |
| and the system version                                                                                  |        |      |    |
| IP Address                                                                                              | 1      | -    | 1  |
| Use this option to view the IP address of the LightSYS. This                                            |        |      |    |
| option is available only if IP module is defined in the system                                          |        |      |    |
| Codes/Tags                                                                                              |        |      |    |
| Define                                                                                                  | 1      | √    | -  |
| Codes:                                                                                                  |        |      |    |
| Edit Code — Use this menu to edit user codes in the system. (Se                                         | e page | 27.) |    |
| Erase Code — Use this menu to delete user codes in the system                                           |        |      |    |
| Proximity Tag:                                                                                          |        |      |    |
| (Re)write Tag — Assigns user codes to proximity tags.                                                   |        |      |    |
| For detailed information refer to page 29.  *Delete Tag — Deletes a proximity tag of the selected user. |        |      |    |
| Edit Label — Assigns labels to users (16 characters long).                                              |        |      |    |
| These labels are presented in the event log.                                                            |        |      |    |
| Delete By Tag                                                                                           | 1      | -    | _  |
| Use this option to delete a proximity tag when the user of the tag                                      |        |      |    |
| is unknown.                                                                                             |        |      |    |
| Clock                                                                                                   |        |      |    |
| Time & Date                                                                                             | 1      | -    | 1  |
| Allows the setting of the system time and dates, as described on                                        |        |      |    |
| page 30. This definition is required for setting the scheduler                                          |        |      |    |
| programming in the system.                                                                              |        |      |    |

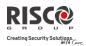

| Operation                                                                                                    | GM       | U | En |
|----------------------------------------------------------------------------------------------------|----------|---|----|
| Scheduler                                                                                                    | 1        | - | 1  |
| Weekly — Enables you to define up to four weekly programs                                                       |          |   |    |
| with up to two time intervals per day, during which the system                                                  |          |   |    |
| automatically sets/unsets, activates programming output, or                                                     |          |   |    |
| prevents users from unsetting.                                                                                  |          |   |    |
| <b>One Time</b> — Enables a one time operation of automatic                                                     |          |   |    |
| Set/Unset of the system at a specific time within the next                                                      |          |   |    |
| 24 hours.                                                                                                    |          |   |    |
| Schedule Enable — Enables to activate or deactivate predefined                                                  |          |   |    |
| schedules.                                                                                                    |          |   |    |
| Vacation                                                                                                    | √        | - | 1  |
| Enables defining up to 20 holiday periods and the partitions that will be set automatically during the holiday. |          |   |    |
| Event Log                                                                                                    | 1        | - | 1  |
| Allows the viewing of significant system events including date                                                  |          |   |    |
| and time.                                                                                                    |          |   |    |
| Notes:                                                                                                    |          |   |    |
| The events memory cannot be erased.                                                                             |          |   |    |
| To skip 10 event at a time backward or forward use the and                                                      |          |   |    |
| keys consecutively.                                                                                             |          |   |    |
| Maintenance                                                                                                    |          |   |    |
| Walk test                                                                                                    | <b>√</b> | _ | √  |
| Enables to easily test and evaluate the operation of selected zones                                             | •        |   | -  |
| in your system. Walk test is set for up to 60 minutes. During the                                               |          |   |    |
| last five minutes of walk test mode, the keypad used to perform                                                 |          |   |    |
| the walk test will indicate that the walk test period is about to                                               |          |   |    |
| end.                                                                                                    |          |   |    |
| Full walk test — The test displays the detected zones and type                                                  |          |   |    |
| of detection.                                                                                                   |          |   |    |
| Quick walk test —The test displays the undetected zones.                                                        |          |   |    |
| Keypad test                                                                                                    | 1        | - | 1  |
| Momentarily tests the keypad indicators.                                                                        |          |   |    |
| Sounder test                                                                                                    | 1        | - |    |
|                                                                                                    |          |   |    |

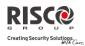

| Operation                                                                                                    | GM | U | En. |
|----------------------------------------------------------------------------------------------------|----|---|-----|
| Macro                                                                                                    | 1  | - | 1   |
| LightSYS enables the engineer or GM to record a series of commands and assign them to a macro. For more information, refer to page 35.        |    |   |     |
| Stand Alone Keyfobs                                                                                                    | 1  | - | 1   |
| LightSYS enables the engineer or GM to assign up to 200 keyfobs that can be used for gate control. For addition information refer to page 36. |    |   |     |

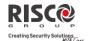

# **Appendix A – System Faults**

The following table lists possible fault conditions, their descriptions, and recommended responses.

| Fault                 | Description                                                                                                    | Response                                                                                                    |
|-----------------------|----------------------------------------------------------------------------------------------------|----------------------------------------------------------------------------------------------------|
| Low Battery           | The capacity of the battery is low or missing and needs to be recharged or replaced. Replace rechargeable batteries according to the battery manufacturer.                                               | Contact your dealer.                                                                                                    |
| Loss of AC Power      | The commercial power has been interrupted; the system will continue to operate on its standby battery as long as possible. Loss of AC Power will be displayed on the LCD.                                | Check the connection of the panel's transformer to its AC source. Be sure that power has not been interrupted or switched off. |
| Auxiliary Failure     | The auxiliary power, used to supply electric current to designated devices (e.g. motion detectors, keypads, and smoke detectors), has failed (either form panel or the optional power supply module(s)). | Contact your dealer.                                                                                                    |
| False Code Fault      | If enabled by your dealer, your system will report a false code as a fault.                                                                                                    | Once the fault has been displayed (LCD keypad only), it will automatically be removed from the system.                         |
| Phone Line<br>Failure | The telephone line used for alarm receiving center communication is either disconnected or inoperative.                                                                                                  | If all premises telephones are operating properly, contact your security dealer.                                               |
| Bus Failure           | A fault has been detected in the wiring supporting system peripherals. The fault indicates the device with the communication fault.                                                                      | Contact your dealer.                                                                                                    |
| Clock Not Set         | The system's clock has lost track of the time and/or date.                                                                                                    | Set the system's time and date.                                                                                                |
| Bell Fault            | Fault has been detected in a bell connected to the main panel or to the power supply expander.                                                                                                    | Contact your dealer.                                                                                                    |
| Day Zone Fault        | A zone designated as a DAY ZONE has been faulted during the unset period.                                                                                                    | Check the integrity of the indicated zone.                                                                                     |

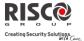

## Appendix B - Glossary

[Terms and Definitions] Understanding the following terms will help you to better manage and operate your system.

- **Authority Level**: Each individual using the system is assigned a user code, which, in turn, is linked to an authority level. Those with a "higher authority" have access to a greater number of system functions, while those with a "lower authority" are more restricted in what they may do. There are nine different authority levels available for users of the LightSYS, as described on page 25.
- Chime: The chime is a series of three short keypad tones, which can be set up to annunciate, during the unset period, the violation of selected intrusion zone(s). For example, the chime tone can be used to annunciate the arrival of a customer each time the front door opens. The chime can be disabled or enabled at your discretion.
- **Configuration Software**: Software used by the engineer for programming the LightSYS and by the user for operating the system and viewing system status.
- **Event Log**: A list of system events can be displayed on an LCD keypad or uploaded to the alarm receiving center via the configuration software and printed for further analysis.
- **Exit/Entry Delay**: Your security system must incorporate an entry/exit delay to allow proper entry and exit to and from the premises without causing inadvertent alarms.
- **Follow-Me Destinations**: In addition to the standard event reporting to the alarm receiving center, the system can send event messages to a designated system user's telephone/email.
- **Group**: A number of zones gathered as one unit to allow partial setting. Each zone can be assigned to any one (or a combination) of four groups (A, B, C or D). Each partition can be divided into a maximum of four groups.
- **Keyswitch**: Your system may also be equipped with a keyswitch, which is useful for simple setting and unsetting operations (usually at a remote location).
- **Alarm Receiving Center**: Your system is set up to report alarms to a alarm receiving center, which is a facility that continually monitors the activities of many security systems (usually via the telephone network) and dispatches the proper authorities.
- **Partition**: One of the LightSYS advantages is its ability to divide any system into a number of partitions. You can think of each partition as a separate security system that can be set and unset individually.
- **Proximity**: A technology that enables a keypad to sense when a proximity key tag is near it. This provides an easy and user-friendly way to set or unset the security system.

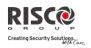

- **Tamper**: A device that prevents system hardware from being tampered with by triggering an alarm whenever a hardware component is opened.
- **Fault Reporting**: If required, your security system may also report to the alarm receiving center any faults or malfunctions it senses, so that a service call can be made.
- **User Code:** Up to a four-digit or six-digit code that is used to perform many of the LightSYS functions.
- **Programming output (PO):** A household appliance. In addition to your system's normal operation, it is possible to place a household appliance or premises lighting under the control of the LightSYS where it can be conveniently turned on and off automatically, or by user command from any system keypad.
- **Weekly Schedules**: Through the use of the system's built-in clock, it is possible to schedule automatic operations such as setting and unsetting, PO activation, and user limitation.
- **Zone**: A single detector, or collection of detectors, usually relating to a certain area of the premises or type of protection. Zones that use devices designed to detect break-ins are called intrusion zones. Another kind of zone may contain one or more smoke detectors. Such zones are called fire zones. An environmental zone typically protects the premises from gas leaks and/or flooding.

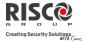

# **Appendix C – Scheduling Tables**

| Use the followin                 | _                         |                       | e ea                            | ıch | of the      | e wee | ekly sc                               | hedul   | es.   |                 |    |
|----------------------------------|---------------------------|-----------------------|---------------------------------|-----|-------------|-------|---------------------------------------|---------|-------|-----------------|----|
| Weekly Schedul<br>Schedule Name: |                           |                       |                                 |     |             |       |                                       |         |       |                 |    |
| Schedule Typ                     |                           | Parameter Definitions |                                 |     |             |       |                                       |         |       |                 |    |
|                                  | Partition                 | Partition             |                                 |     |             |       | 6                                     | 7       | 8     |                 |    |
| Set / Unset                      | Set / Unset               |                       | t Mode:<br>Set<br>Part<br>Group |     |             |       | elect Group:                          |         |       | □D              |    |
| Programmin                       | g                         | 1st PO No<br>2nd PO N |                                 |     |             | _     |                                       | PO N    |       |                 |    |
| output                           |                           |                       |                                 |     |             | -     | schedule, you can<br>efinition during |         |       |                 |    |
|                                  | User Access Authorization |                       | User # Name                     |     |             | e     | U                                     | ser #   |       | Nar             | ne |
|                                  |                           | Note: You             | ca                              | n c | hoos        | e an  | y use                                 | r in tł | ne sy | stem.           |    |
| Day                              |                           | art Time<br>HH:MM     |                                 | -   | Time<br>/IM |       | Start 7<br>2 HH:                      |         |       | top Ti<br>IH:MN |    |
| Sunday                           |                           |                       |                                 |     |             |       |                                       |         |       |                 |    |
| Monday                           |                           |                       |                                 |     |             |       |                                       |         |       |                 |    |
| Tuesday                          |                           |                       |                                 |     |             |       |                                       |         |       |                 |    |
| Wednesday                        |                           |                       |                                 |     |             |       |                                       |         |       |                 |    |
| Thursday                         |                           |                       |                                 |     |             |       |                                       |         |       |                 |    |
| Friday                           |                           |                       |                                 |     |             |       |                                       |         |       |                 |    |
| Saturday                         |                           |                       |                                 |     |             |       |                                       |         |       |                 |    |

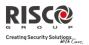

## Appendix D - SMS Operation

The **LightSYS** enables you to perform remote control operations using simple SMS commands. The following section describes the SMS commands and the response of the system to these commands.

Note: This application is available only if a GSM/GPRS module is installed in your system.

| Operation            | SMS Message Structure               | Example       |
|----------------------|-------------------------------------|---------------|
| Full Set             | [Code] S                            | 1234S         |
| Part Set             | [Code] P                            | 1234P         |
| Group Set            | [Code][G][Select a one Group        | 1234GA        |
|                      | A/B/C/D])                           |               |
| Full unset           | [Code] US                           | 1234US        |
| Set by partition     | [Code] S [Partition No.]            | 1234S1        |
| Part Partition Set   | [Code] P [Partition No.]            | 1234P1        |
| Group Set by         | [Code] G [Select one Group A/B/C/D] | 1234GA1       |
| Partition            | [Select partitions]                 |               |
| Unset by Partition   | [Code] US [Partition No.]           | 1234US1       |
| Omit a zone          | [Code] OM [zone number]             | 1234OM05      |
| Un-omit a zone       | [Code] UNOM [zone No.]              | 1234UNOM05    |
| Activate Output      | [Code] POON [PO No.]                | 1234POON1     |
| Deactivate Output    | [Code] POOFF [PO No.]               | 1234POOFF1    |
| Change FM            | [Code] FMPHONE [FM serial number]   | 1234FMPHONE 3 |
| number               | NEW [New Phone No.)                 | NEW0529692345 |
| Get system status    | [Code] ST                           | 1234ST        |
| Get last alarm       | [Code] AL                           | 1234AL        |
| Get SIM credit level | [Code] CR                           | 1234CR        |
| (for prepaid cards)  |                                     |               |

**Notes:** SMS commands are not case sensitive (they can contain both capital, small or mixed letters). A separator between command words is not required, although it is accepted.

## **SMS Confirmation Message**

A confirmation message following a SMS operation is sent to the user, upon request, by adding the letters "**RP**" at the end of the SMS messages listed below.

### Example:

1234 A RP - A confirmation message following a setting operation is sent to the user. Confirmation or Fail operation messages can be assigned to the actions of setting, unsetting, omitting, activating outputs or changing follow me definitions.

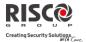

## Appendix E - System Testing and Maintenance

The LightSYS should be tested once a week. In addition, the system should be checked by a qualified engineer at least every 3 years. Your weekly test should include:

- · System setting
- System unsetting
- Creating an alarm
- Testing the zones in the system through a Walk Test, allowing you to open and then close each protected door and window while listening for the keypad to beep confirming its operation

### To perform a Walk Test:

- 1. Make sure the system is unset.
- 2. Press and enter your code followed by .
- 3. Using the arrow keys, scroll to the option Maintenance and press .
- 4. Select Walk Test and press .
- 5. Select Full Walk test and press .
- A beep is heard and the following display appears:
   MAKE WALK TEST
   AND HIT ANY KEY
   Walk throughout the protected area and make sure you test every zone in the

system. You have 60 minutes to perform the test.

- 7. When done, press any key. A list of the tripped zones during the walk test appears. Use the arrow keypad's keys to scroll through the list of the zones logged during the test
- 8. Press to confirm and exit the walk test mode.

## **Important Notice**

This guide is delivered subject to the following conditions and restrictions:

- This guide contains proprietary information belonging to RISCO Group. Such information is supplied solely for the purpose of assisting explicitly and properly authorized users of the system.
- No part of its contents may be used for any other purpose, disclosed to any person or firm, or reproduced by any means, electronic or mechanical, without the express prior written permission of RISCO Group.
- The information contained herein is for the purpose of illustration and reference only.
- Information in this document is subject to change without notice.

Corporate and individual names and data used in examples herein belong to their respective owners

#### **RISCO Group Limited Warranty**

RISCO Group and its subsidiaries and affiliates ("Seller") warrants its products to be free from defects in materials and workmanship under normal use for 24 months from the date of production. Because Seller does not install or connect the product and because the product may be used in conjunction with products not manufactured by the Seller, Seller cannot guarantee the performance of the security system which uses this product. Seller's obligation and liability under this warranty is expressly limited to repairing and replacing, at Seller's option, within a reasonable time after the date of delivery, any product not meeting the specifications. Seller makes no other warranty, expressed or implied, and makes no warranty of merchantability or of fitness for any particular purpose.

In no case shall seller be liable for any consequential or incidental damages for breach of this or any other warranty, expressed or implied, or upon any other basis of liability whatsoever.

Seller's obligation under this warranty shall not include any transportation charges or costs of installation or any liability for direct, indirect, or consequential damages or delay.

Seller does not represent that its product may not be compromised or circumvented; that the product will prevent any personal injury or property loss by intrusion, robbery, fire or otherwise; or that the product will in all cases provide adequate warning or protection. Seller, in no event shall be liable for any direct or indirect damages or any other losses occurred due to any type of tampering, whether intentional or unintentional such as masking, painting or spraying on the lenses, mirrors or any other part of the detector.

Buyer understands that a properly installed and maintained alarm may only reduce the risk of intrusion, robbery or fire without warning, but is not insurance or a guarantee that such event will not occur or that there will be no personal injury or property loss as a result thereof.

Consequently seller shall have no liability for any personal injury, property damage or loss based on a claim that the product fails to give warning. However, if seller is held liable, whether directly or indirectly, for any loss or damage arising under this limited warranty or otherwise, regardless of cause or origin, seller's maximum liability shall not exceed the purchase price of the product, which shall be complete and exclusive remedy against seller.

No employee or representative of Seller is authorized to change this warranty in any way or grant any other warranty.

**WARNING**: This product should be tested at least once a week.

# **Contacting RISCO Group**

RISCO Group is committed to customer service and product support.

You can contact us through our website www.riscogroup.com or as follows:

#### **United Kingdom**

Tel: +44-(0)-161-655-5500

E-mail: support-uk@riscogroup.com

### Italy

Tel: +39-02-66590054

E-mail: support-it@riscogroup.com

#### Spain

Tel: +34-91-490-2133

E-mail: support-es@riscogroup.com

#### France

Tel: +33-164-73-28-50

E-mail: support-fr@riscogroup.com

## Belgium (Benelux)

Tel: +32-2522-7622

E-mail: support-be@riscogroup.com

#### USA

Tel: +1-631-719-4400

E-mail: support-usa@riscogroup.com

# RISCO product was purchased from

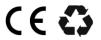

All rights reserved.

© 2011 RISCO Group

#### Brazil

Tel: +55-11-3661-8767

E-mail: support-br@riscogroup.com

## China (Shanghai)

Tel: +86-21-52-39-0066

E-mail: support-cn@riscogroup.com

#### China (Shenzhen)

Tel: +86-755-82789285

E-mail: support-cn@riscogroup.com

#### **Poland**

Tel: +48-22-500-28-40

E-mail: support-pl@riscogroup.com

#### **Israel**

Tel: +972-3-963-7777

E-mail: support@riscogroup.com